2024/04/30 16:23 1/7 Map Manager

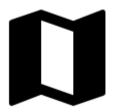

# Map Manager

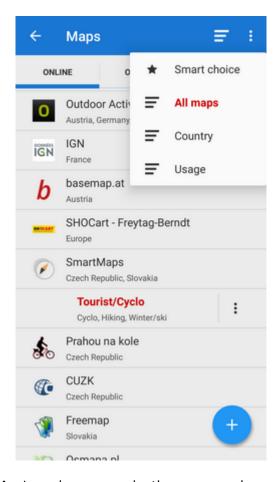

**The Map Manager** is Locus Map's main communication screen where you can select your map to **display** and **download** for offline use. It is launched by icon in the main menu or in the right corner of the top panel. The Maps Manager screen includes a top bar with sort by button and action menu button and a window divided into three tabs:

## **Online**

A list of all available online maps that can be displayed in Locus Map. By default it is sorted by map

providers but you can easily change the sorting by the *Sort by* button menu - by **Country**, by

**Usage** and by **Smart choice** (last used maps and most often used maps). To get the map you require, tap the group to unfold and select. As is mentioned in the Main Screen chapter, **Locus Map** selects the entry map automatically after the first run of your app. The selected map is online and is backlighted **orange** in the Manager. To change the displayed map, tap the selected one and confirm terms of its use. More about **Online maps** >>

### Offline

This tab contains all maps that do not require internet connection to be displayed. These can be obtained from several sources:

- by **downloading** online maps directly in the app. Not all online maps in Locus Map can be downloaded, as it is mentioned in the **Online Maps** chapter.
- from external sources websites, map e-shops, PC software etc. How to add external maps into Locus Map is referred to in more detail in External Maps >>
- from Locus Store. Locus Store offer contains a lot of offline maps from many providers and also LoMaps >> a portfolio of maps rendered directly by Locus Map application from OpenStreetMap data via the MapsForge toolbox. Three Locus Map can be downloaded for free, others for a symbolic fee. The maps can be rendered in several themes among which it is possible to switch: hiking, biking, ski, town plan and road map.

### **WMS**

A list of installed WMS sources - WMS (Web Map Service) is a standard protocol for serving georeferenced map images over the **Internet** that are generated by map servers using data from a GIS database. **Locus Map** offers a variety of **Worldwide sources** that can be displayed in an overlay above your active map or a direct URL entry to activate any WMS source you wish.

More about WMS in Locus Map >>

You can select which of map **tabs to display** in the Manager. It helps to keep the manager **clear** provided you do not use all of Locus Map's available sorts of maps. Tap the "Action button in the upper right corner, select **Visible tabs** and tick the desired ones. For further settings, tap the Settings option.

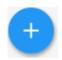

# **Adding Maps**

https://docs.locusmap.eu/ Printed on 2024/04/30 16:23

2024/04/30 16:23 3/7 Map Manager

Distinctive blue button in the lower right corner launches options of adding maps in two categories/tabs - online and offline:

#### **Online**

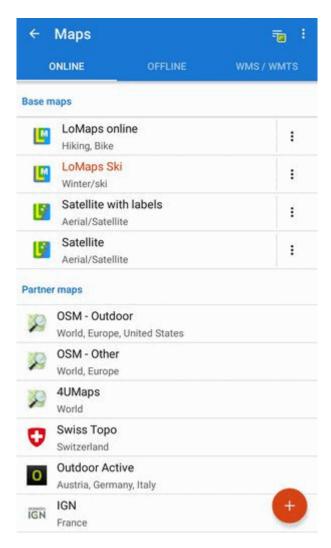

• Add more online maps - switches Locus Store on to display more available online maps

Online maps can be also downloaded for offline use. Download button can be found in each map's

action menu.

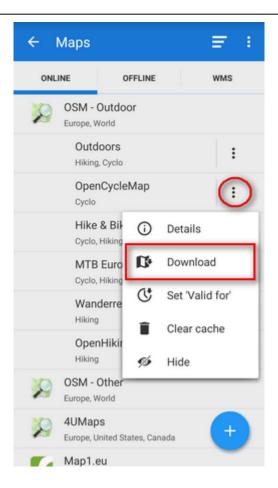

### **Offline**

Printed on 2024/04/30 16:23 https://docs.locusmap.eu/

2024/04/30 16:23 5/7 Map Manager

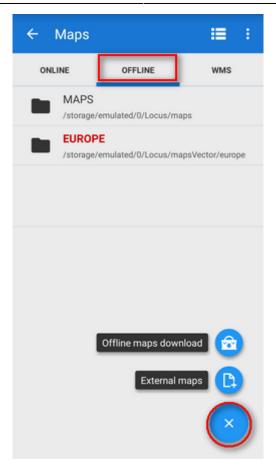

- Offline maps download switches appropriate part of Locus Store on to select offline map to download or purchase
- External maps adds a map obtained from an external source that is stored in the device internal memory or SD card

# Top bar action menu

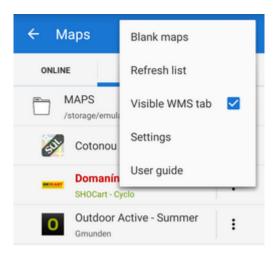

### **Blank maps**

These "maps" contain no map data and serve as background for overlays with other maps that can not be used indiviually. There are two variants - **light** and **dark** (i.e. white and black). An example of the dark variant used together with a cadastral map:

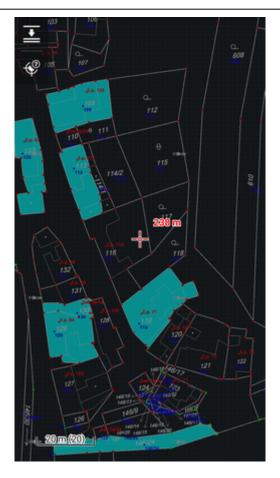

#### **Refresh list**

Re-loads the list of maps.

### **Visible WMS tab**

Switches tab with WMS maps ON/OFF. Those who do not use WMS sources do not have to be bothered with the third map tab and can save space.

### **Settings**

Link to maps settings.

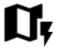

# **Quick Map Switch**

A very useful feature of Maps Manager if you often switch among a group of **various types of maps at once**. It offers at one tap:

https://docs.locusmap.eu/ Printed on 2024/04/30 16:23

- last used online maps
- nearest offline maps to your position

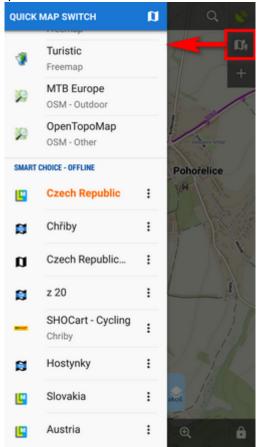

Quick Map Shift is in the left **Content panel** or it can be added on your screen as another button to the **function panels** >>

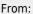

https://docs.locusmap.eu/ - Locus Map Classic - knowledge base

Permanent link

https://docs.locusmap.eu/doku.php?id=manual:user\_guide:maps\_mmanager&rev=1674720641

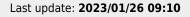

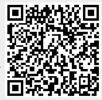